# **NETWORK ADMINISTRATOR GUIDE**

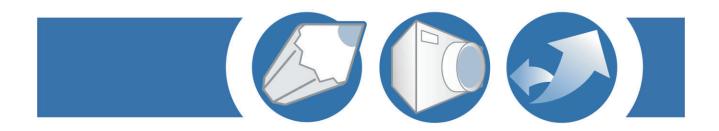

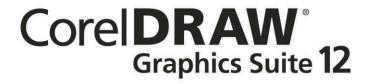

#### CorelDRAW® Graphics Suite 12 Network Administrator Guide

The contents of this network administrator guide and the associated CorelDRAW Graphics Suite 12 software are the property of Corel Corporation and its respective licensors, and are protected by copyright. For more complete copyright information about CorelDRAW, Corel PHOTO-PAINT, or Corel R.A.V.E., please refer to the About section in the Help menu of the software.

Copyright 2002–2003 Corel Corporation. All rights reserved.

Corel, the Corel logo, CorelDRAW, Corel PHOTO-PAINT, Corel R.A.V.E., Corel CAPTURE, CorelTRACE, and Scrapbook are trademarks or registered trademarks of Corel Corporation and/or its subsidiaries in Canada, the U.S., and/or other countries. Microsoft, Visual Basic, Windows, and IntelliMirror are registered trademarks of Microsoft Corporation in the United States and/or other countries. Adobe Illustrator is a registered trademarks of Adobe Systems Incorporated in the United States and/or other countries. Bitstream and Font Navigator are registered trademarks of Bitstream, Inc. InstallShield is a registered trademark of InstallShield Software Corporation. Kodak Digital Science is a trademark of Eastman Kodak Company. Novell and ZENworks are registered trademarks of Novell, Inc. WinINSTALL is a trademark of OnDemand Software, Inc. Pentium is a registered trademark of Intel Corporation. Other product, font, and company names and logos may be trademarks or registered trademarks of their respective companies.

# Table of contents

| Introduction                                                          |
|-----------------------------------------------------------------------|
| About CorelDRAW Graphics Suite 12                                     |
| To access the Readme                                                  |
| Security rights needed to install                                     |
| Installation files                                                    |
| Product updates                                                       |
| Customized splash screens                                             |
| About this manual                                                     |
| About Corel Corporation                                               |
| Installing to a server                                                |
| About the CorelDRAW Graphics Suite 12 CDs                             |
| Choosing a type of CorelDRAW Graphics Suite 12 installation           |
| Supported server operating systems                                    |
| General information and recommendations for network installation      |
| To run the network setup program using setup.exe                      |
| Using the XML-based workspace feature                                 |
| Removing an administrator installation of CorelDRAW Graphics Suite 12 |
| Installing to a workstation                                           |
| Preparing to install CorelDRAW Graphics Suite 12 to a workstation     |
| To perform a workstation installation                                 |
| General information about installation options                        |
| Modifying, repairing, or removing CorelDRAW Graphics Suite 12         |
| To modify, repair, or remove CorelDRAW Graphics Suite 12              |
| Using command line switches                                           |
| Preparing workstations for command line installations                 |
| Using command line switches                                           |
| Setting property values                                               |
|                                                                       |

Table of contents

| Dynamic language switching                                              | 13 |
|-------------------------------------------------------------------------|----|
| Customizing command lines                                               | 14 |
| Reference: Available command line switches                              | 15 |
| Push technologies                                                       | 18 |
| Microsoft Systems Management Server                                     | 18 |
| Creating packages and advertisements                                    | 18 |
| To create a package using CorelDRAW Graphics Suite 12.msi               | 18 |
| To create an advertisement for the CorelDRAW Graphics Suite 12.msi file | 18 |
| Package Definition Files                                                | 19 |
| To create a package definition file                                     | 19 |
| To create an advertisement                                              | 19 |
| IntelliMirror: Windows 2000/2003 Server and Advanced Server             | 20 |
| Notes on deploying using IntelliMirror                                  | 20 |
| To distribute CorelDRAW Graphics Suite 12 using IntelliMirror           | 20 |
| WinINSTALL                                                              | 20 |
| ZENworks for Desktops 3.2                                               | 21 |
| Windows 2000/2003 Terminal Server                                       | 22 |
| Appendix A: Feature names                                               | 23 |
| Appendix B: Glossary                                                    | 27 |
| Index                                                                   | 29 |

Table of contents

Introduction

Welcome to the CorelDRAW® Graphics Suite 12 Network Administrator Guide. This guide was created to help you install and maintain CorelDRAW Graphics Suite 12 applications in a networked environment. This guide is written for network administrators, application managers, and other IS professionals.

Please read the following chapters carefully before installing or distributing CorelDRAW Graphics Suite 12:

- installing to a server
- · installing to a workstation
- · using command line switches
- push technologies
- terminal servers

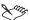

IMPORTANT: To deploy CorelDRAW Graphics Suite 12 throughout your organization, you will require a corporate serial number. For more information, contact Corel Licensing.

# **About CorelDRAW Graphics Suite 12**

### **System requirements**

- Windows® 2000 with latest SP, or Windows XP with latest SP (Home, Professional, or Tablet PC Edition)
- Pentium® II, 200 MHz
- 128 MB RAM (256 MB RAM recommended)
- Mouse or tablet
- SVG display, 1024 x 768 screen resolution
- CT
- 250 MB hard disk space
- Microsoft® Internet Explorer 5.5 or later (Microsoft Internet Explorer 6 on Windows XP)

#### What's included in CorelDRAW Graphics Suite 12

The following applications and content are included in CorelDRAW Graphics Suite 12:

- CorelDRAW 12
- Corel PHOTO-PAINT® 12
- Corel R.A.V.E. TM 3
- CorelTRACE®
- Corel CAPTURE TM
- Bitstream® Font Navigator®
- Kodak Digital Science<sup>™</sup> color management system
- Microsoft® Visual Basic® for Applications 6.3
- 10,000 professional clipart images
- 1,000 photos and objects
- 1,000 TrueType® and Type 1 fonts

#### To access the Readme

- 1 Insert CorelDRAW Graphics Suite 12 Disc 1 into the CD drive.
- 2 On the Windows taskbar, click Start ▶ Run.
- 3 Type X:\English\Readme.html, where X is the letter that corresponds to the CD drive.

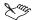

The Readme can also be accessed from the Autorun screen.

Readme files for other available languages can be accessed from their respective language folders on Disc 1.

# Security rights needed to install

The setup is designed to allow only users with administrator rights to install to a server location or to a workstation.

Administrator rights are specific to the workstation. To run the administrator setup or the workstation install of CorelDRAW Graphics Suite 12, you must be a member of the domain administrator group for the domain you are managing or be a local administrator.

These are important points to remember when pushing the installation to a workstation.

Some versions of Windows systems have the ability to change the credentials of a user to an administrator and launch the setup. Problems occur with this type of installation, since it does not give permissions that are necessary to run the setup successfully. To have a successful install, it is recommended that you give local administrator rights to each user.

#### Installation files

During installation, a series of files are referenced to accomplish specific functions. These files include:

## **CorelDRAW Graphics Suite 12.msi**

This file can be found at the root of the CD. The file contains all of the required setup components and registry keys. It also defines directories and shortcuts that need to be installed. You cannot use this file to start the setup or to modify the setup after install.

## IsScript.msi

This file is a database that InstallShield® uses to add its setup engines to the operating system. InstallShield can then run the setup and use its features.

#### Instmsiw.exe

This file updates the Microsoft Windows Installer on the workstation if Windows Installer is earlier than version 2. This file is designed for Windows 2000 and Windows XP Professional.

#### **Administrator files**

Two scripts are available on the CD in the **Setup\Administrator** directory:

- Corel Graphics Suite 12 [LANG].sms located in the Administrator subfolder for each available language, it is used with Microsoft Systems Management Server. For more information, see "Systems Management Server" on page 18.
- Corel Graphics Suite 12.zap located in the Setup folder, it is used with IntelliMirror®. For more information, see "IntelliMirror" on page 20.

#### LanguagesAvailable.txt

This file, found in the **Setup** folder of the network image, is used to activate available languages during the workstation install. It is a simple text file that lists which languages can be found in the **Setup** user interface.

#### **MST** files

CorelDRAW Graphics Suite 12 provides a language transformation (MST) file for each available language. Each language's MST file is stored in the Administrator subfolder of that language's folder on CorelDRAW Graphics Suite 12 Disc 1.

These transformation files specify the UI language strings to display both during the setup and within the operating system following installation. For more information on how these files are used, see "Dynamic language switching" on page 13.

One language in each SKU is the default language and does not require an MST file:

- Multilingual English is the default language; all other languages have an MST file in their respective **Administrator** subfolders.
- ES/BR Spanish is the default language.
- FR/IT/NL French is the default language.

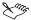

Single language SKUs do not require an MST file.

# **Product updates**

Corel® Update is an automatic feature that notifies users of updates to CorelDRAW Graphics Suite 12, downloads the updates, and installs them. Corel Update operates via the Web, so it requires an Internet connection.

Although it is the default for Corel Update to run automatically when you start CorelDRAW Graphics Suite 12, you can set how often Corel Update checks for updates through the **Start** menu. If you prefer, you can disable Corel Update altogether by choosing to never check for updates.

Corel Update is not available on workstations running from a network.

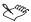

Corel Update uses standard HTTP calls.

# **Customized splash screens**

CorelDRAW Graphics Suite 12 has a new feature that lets you customize the splash screens for its main applications. For more information on implementing this feature, contact Corel Corporation.

### About this manual

The following conventions are used in the CorelDRAW Graphics Suite 12 Network Administrator Guide:

| When you see this | This is                                                                           |  |  |  |
|-------------------|-----------------------------------------------------------------------------------|--|--|--|
| Xm,               | A note — presents information such as conditions for performing a procedure       |  |  |  |
|                   | A tip — presents information such as procedure shortcuts, variations, or benefits |  |  |  |

# **About Corel Corporation**

Founded in 1985, Corel Corporation (<a href="www.corel.com">www.corel.com</a>) is a leading technology company specializing in content creation tools, business process management and XML-enabled enterprise solutions. The company's goal is to give consumers and enterprise customers the ability to create, exchange and instantly interact with visual content that is always relevant, accurate and available. Corel Corporation has its headquarters in Ottawa, Canada.

# About the CorelDRAW Graphics Suite 12 CDs

CorelDRAW Graphics Suite 12 Disc 1 contains all installation and program files. These files are compressed. Simply copying the files from the CD to a network does not constitute a valid administrator installation.

After successfully completing the network administrator installation, you can use it to run workstation installations and program files or to run program files from the server.

The remaining CorelDRAW Graphics Suite 12 CDs contain extra content.

# Choosing a type of CorelDRAW Graphics Suite 12 installation

You can install CorelDRAW Graphics Suite 12 so that it runs from either the user's local hard disk or from the server. Installing CorelDRAW Graphics Suite 12 to local hard disks may not be possible where hard disk space is limited. You can also control the size of the installs by doing a custom install and removing applications that may be unnecessary.

# Supported server operating systems

CorelDRAW Graphics Suite 12 is not supported on all server operating systems. The following server operating systems are supported:

- Novell® 4
- Novell 5
- Novell 6
- · Windows 2000 Server with SP4
- Windows 2000 Advanced Server with SP4
- Windows 2003 Server
- Windows 2000/2003 Terminal Server

#### General information and recommendations for network installation

- Run instmsiw.exe on every workstation to update the installer information. On earlier operating systems, this may reduce administration during the CorelDRAW Graphics Suite 12 installation.
- Ensure that the network file system you are using is NTFS or a Novell file system. FAT and FAT32 are not supported.
- Choose a server folder that users have read-only access to.
- Choose a server location that has enough free space. Approximately 950 MB of space is required for the network installation of CorelDRAW Graphics Suite 12 with four languages.
- The installer now supports MSI native installer functionality using CorelDRAW Graphics Suite 12.msi.
- Make sure that the network operating system is using the latest available service release and security patches.
- You must have administrator privileges to use the network setup.
- Limit the installation path to 40 characters during a "run from network" installation.
- To change the server location of the CorelDRAW Graphics Suite 12 server image, you must use the network installation program to create a valid administrator installation in the new server location.

- When designating the network location for your server image, you must use a valid path. You can map drives to a network location or to a UNC path; however, a UNC path must be entered in the path, since you cannot browse to server locations using the installation program.
- When you begin an administrator install, be advised that the process of checking rights on the server is lengthy. Also, be aware that the copying process begins by copying the root files first, after all the files in the MSI table displayed in the progress bar are copied to the server share.

## To run the network setup program using setup.exe

- 1 Insert CorelDRAW Graphics Suite 12 Disc 1 into the CD drive. If the Autorun screen opens, click Exit.
- 2 On the Windows taskbar, click Start ▶ Run.
- 3 Type X:\setup.exe /a, where X is the letter that corresponds to the CD drive.
- 4 In the License agreement dialog box, read the license agreement in its entirety. To agree to its terms and continue the installation process, enable the I accept the terms in the license agreement option and click Next.
  - If you do not want to accept the terms in the license agreement, enable the I do not accept the terms in the license agreement option and click Next. This will end the setup.
- 5 In the Customer information dialog box, enter your user name, company name and serial number, and click Next.
  - If you want, you can click Release notes for information about the product.
- 6 In the Network location dialog box, click Change, type a valid server path in the Network location box, and click OK.
- 7 Click Install to begin copying the files to the server.

# Using the XML-based workspace feature

In CorelDRAW Graphics Suite 12, workspace-layout information for each application (CorelDRAW, Corel PHOTO-PAINT, Corel R.A.V.E., and CorelTRACE) is saved to XML files. When you perform an administrator install, the default XML files are installed to the application subfolders of the Corel Graphics 12/Languages/[LANG]/Workspace folder(s) for the language(s) you've chosen to install. For more information on the workspace folders and files for each application, see the subsections that follow.

Because workspace-layout information is saved in XML files, this information can be easily tweaked, either by making the changes from within the application or by directly editing the text in the XML files.

#### Using the XML files

When a user configures a CorelDRAW Graphics Suite 12 workspace, the corresponding XML file(s) for that application are saved to the user's profile, and it's these customized XML files that are accessed by the applications for that user from then on. As a result, should network administrators wish to push a customized workspace to the workstations, they must edit the corresponding XML files in the Corel Graphics 12/Languages/[LANG]/Workspace subfolders of the administrator image. These customized workspace XML files are then installed when the application is pushed from the administrator image to the user profiles, where they are stored as the defaults in the Corel Graphics 12/Languages/[LANG]/Workspace subfolders in the user profiles. Any changes that the user makes

to the workspaces are then recorded in copies of these XML files in the user's profile, such that the default workspaces retain the administrator's customized settings.

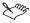

Alternatively, the administrator can install the custom workspaces to the workstations by replacing the XML files installed to the workstations with their customized counterparts.

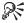

Because the application saves workspace changes to the XML files, administrators may find it easiest to make workspace changes from within the application(s), and then distribute the resulting XML files.

#### **Understanding the XML files**

The XML files consist of seven sections:

- application information identifies the application to which the file belongs
- item defines all the items that appear in the menus and toolbars
- commandBar defines the content of all the menus and toolbars, as well as the status bar
- **customizationList** defines all the items that can be customized on the command bars. This list cannot be modified from within the application; if any changes need to be made, the administrator can modify the list in the XML file directly.
- shortcutKey defines all the shortcut keys and the items to which they're associated
- modifierKey defines all the modifier keys
- frame defines the layout of the application, including the dockers and command bars

The XML entries contain Globally Unique Identifiers (GUIDs). A GUID is a 128-bit integer (16 bytes) that uniquely identifies an object, so that it is highly unlikely to be duplicated. These GUIDs are used to identify various user-interface objects in the system.

For example, a command bar is comprised of a list of items in which each item is identified by its own GUID. When the item order is changed, these entries are simply reordered; if an item is added, a new item entry with its GUID is added.

#### **Reference: CorelDRAW workspaces**

The default CorelDRAW 12 workspaces install to Corel Graphics 12/Languages/[LANG]/Workspace/CorelDRAW12. This folder contains subfolders for the three default workspaces:

- \_BootDefault belonging to the default CorelDRAW 12 workspace, this folder contains three editable files:
  - CorelDraw.ini contains a few basic application settings
  - DrawUIConfig.xml contains the workspace settings for the main application
  - PreviewUIConfig.xml contains the workspace settings for the Print preview window
- AdobeIllustrator belonging to the Adobe® Illustrator® workspace, this folder contains three editable files:
  - CorelDraw.ini contains a few basic application settings
  - DrawUIConfig.xml contains the workspace settings for the main application
  - FiltMan.ini contains the workspace settings for the Filter manager
- MS Office belonging to the Microsoft® Office workspace, this folder contains three editable files:
  - CorelDraw.ini contains a few basic application settings

- DrawUIConfig.xml contains the workspace settings for the main application
- PreviewUIConfig.xml contains the workspace settings for the Print preview window

#### **Reference: Corel PHOTO-PAINT workspace**

The default Corel PHOTO-PAINT 12 workspace installs to Corel Graphics 12/Languages/[LANG]/Workspace/Corel PHOTO-PAINT12/\_BootDefault. This folder contains three editable files:

- CorelPP.ini contains a few basic application settings
- PPUIConfig.xml contains the workspace settings for the main application
- PreviewUIConfig.xml contains the workspace settings for the Print preview window

### Reference: Corel R.A.V.E. workspace

The default Corel R.A.V.E. 3 workspace installs to Corel Graphics 12/Languages/[LANG]/Workspace/Corel R.A.V.E. 3/\_BootDefault. This folder contains two editable files:

- RAVE.ini contains a few basic application settings
- RaveUIConfig.xml contains the workspace settings for the main application

#### Reference: CorelTRACE workspace

The default CorelTRACE workspace installs to Corel Graphics 12/Languages/[LANG]/Workspace/Trace12/\_BootDefault. This folder contains one editable file:

• TrcUIConfig.xml — contains the workspace settings for the main application

# Removing an administrator installation of CorelDRAW Graphics Suite 12

There is no program to automatically remove CorelDRAW Graphics Suite 12 from the server. Administrator installations must be removed manually by the administrator.

Keep in mind the following:

- Once you have removed the administrator installation of CorelDRAW Graphics Suite 12, the only way to reinstall it is using the network setup program.
- When you remove an administrator installation, we recommend that you remove all network-based workstation installations first.
- Make sure the applications to be removed and any associated files are not currently in use.

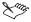

You can import CorelDRAW 11 workspaces into CorelDRAW 12. For more information, see the Help.

After you have installed CorelDRAW Graphics Suite 12 to a server, you must perform a workstation installation on each system where the suite will run. Depending on the environment, you may want users to access the setup program through the network and perform their own workstation installations.

To perform customized installations, CorelDRAW Graphics Suite 12 now supports the use of MSI command lines and feature names. For more information, see Chapter 4, "Using command line switches."

# Preparing to install CorelDRAW Graphics Suite 12 to a workstation

To install CorelDRAW Graphics Suite 12 to a workstation, users must have access to the server share. Each workstation must meet the minimum requirements listed on page 1.

Prior to installing CorelDRAW Graphics Suite 12, it is a good practice to update the Microsoft Windows Installer and the InstallShield scripting engine on each workstation; in fact, this step is mandatory if you are installing with CorelDRAW Graphics Suite 12.msi. However, if you are installing with the setup.exe application, it will automatically update the Microsoft Windows Installer, and then you can proceed with the application installation.

Before implementing the workstation installations, the administrator should plan how the workstations will receive the installation. Users can run the setup application from their workstation and choose their own installation options, interacting with the setup application. Administrators can also use a command line switch to disable the user interface for the setup application and force users to use predetermined installation options. Both of these installation methods support UNC paths and mapped drives.

CorelDRAW Graphics Suite 12 can also be installed using the supported push and pull methods. For more information, see Chapter 5.

For more information on using command line switches, see Chapter 4.

#### Accessing the Corel content CDs over a network

In CorelDRAW Graphics Suite 12, you can use the Scrapbook<sup>™</sup> docker to import the clipart, photo images, and sounds that ship with CorelDRAW Graphics Suite 12. However, because this content is stored on the Corel content CDs, you must make it available to the workstations over the network.

To do this, the administrator must configure each workstation's installation of CorelDRAW Graphics Suite 12 so that, to access the media, the Scrapbook docker uses the path to the network share to access the media rather than the default path to the CD. When setting up the network share, set up a folder for each content CD and copy the CD content to it. The folder on the network must have the same name as the CD from which content is copied. These folder paths then can be added to the registry or MSI table to be installed; for example, \\server\share\Content\[CD Label].

The easiest way to implement the revised Scrapbook path is to alter the registry entries in the administrator image's MSI tables following the administrator installation; when a workstation runs the setup from the administrator image, the MSI transfers those entries as they are entered in the MSI table to the workstation registry. There are two ways to modify the administrator registry:

- Use ORCA to modify the registry entry in the MSI table.
- Create a new \*.reg file that contains the new settings.

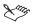

Before you make changes to the administrator image's MSI table, it is highly recommended that you back up the file.

When you edit the administrator image's MSI table, it affects everyone who uses that setup.

## To perform a workstation installation

- 1 On the workstation's Windows taskbar, click Start > Run.
- 2 Click **Browse**, and choose the location and folder of the administrator installation of CorelDRAW Graphics Suite 12.
- 3 Run setup.exe to begin the workstation installation.
- 4 In the License agreement dialog box, read the license agreement in its entirety. To agree to its terms and continue the installation process, enable the I accept the terms in the license agreement option and click Next.
  - If you do not want to accept the terms in the license agreement, enable the I do not accept the terms in the license agreement option and click Next. This will end the setup.
- 5 In the Customer information dialog box, enter your user name and company name, and click Next.
  - If you want, you can click Release notes for information about the product.
- 6 Choose a language to install, and click Next.
  - The language you select will automatically select the corresponding writing tools. In addition, if you select more than one language, CorelDRAW Graphics Suite 12 will make those languages available to you. You can return to this page at any time during the installation process to revise your selections; however, you will have to manually select the corresponding writing tools.
  - The writing tools can be installed locally, or they can be set to run from the network independently.
- 7 In the **Select features** dialog box, you can choose the applications and components to be installed, and you can choose from among the following installation options for each component:
  - This feature will be installed on local hard drive.
  - This feature, and all subfeatures, will be installed on local hard drive.
  - This feature will be installed to run from network.
  - This feature, and all subfeatures, will be installed to run from network.
  - This feature will not be available.
- 8 In the Choose destination location dialog box, click Next to accept the default destination or click Browse to choose another drive or folder.
  - In the Choose destination location dialog box, the destination is limited to 40 characters.
- 9 Click Install to begin copying the files to the server.

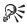

Visual Basic for Applications (VBA) 6.03 is part of the typical installation. In a custom installation, you can reduce the amount of disk space required by choosing not to install VBA.

# General information about installation options

Selecting an installation option for a parent component limits the installation options available for the child components. For example, if you select This feature will be installed on local hard drive for a parent component, the child components will be limited to the options This feature will be installed on local hard drive and This feature will not be available.

Should you decide to reduce the size of the installation, be advised that VBA 6.3 must be installed locally.

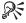

If these files are not needed, they can be removed during a custom install of the workstation installation.

Running the MSI Installer updates will reduce setup times.

#### "Run from network" option

A "run from network" installation of CorelDRAW Graphics Suite 12 reduces the amount of space required on the user's workstation. Only those files necessary to run the applications are copied to the workstation. For a run from network installation to function correctly, it must be installed from a network installation on the server. In addition, users must be able to connect to the folder of the network installation, and they must have read-only access to the server image. Administrators may prefer to have users map to the network folder and set the option to log in to the folder at startup; this can reduce problems caused when users try to access the applications without being connected to the network folder. For more information, see "Installing to a server" on page 5.

# Modifying, repairing, or removing CorelDRAW Graphics Suite 12

You can modify, repair, or remove your installation of CorelDRAW Graphics Suite 12.

# To modify, repair, or remove CorelDRAW Graphics Suite 12

- 1 On the Windows taskbar, click Start > Settings > Control Panel.
- 2 Double-click Add/Remove programs
- 3 Choose CorelDRAW Graphics Suite 12 from the Currently installed programs list.

  If you are using Microsoft Windows 2000 or Microsoft Windows XP, click Change/Remove.
- 4 Enable one of the following options:
  - Modify to change which application features are installed by adding or removing features
  - Repair to install missing files, shortcuts, and registry entries; or to replace corrupt files, shortcuts, and registry entries
  - Remove to remove CorelDRAW Graphics Suite 12 from the workstation
- 5 Follow the instructions.

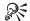

You can also browse to the **setup.exe** file and run it with the /x command line switch. For more information, see Chapter 4, "Using command line switches."

You can automate installation by using command lines with the installation application. You can use command line switches to control the type of installation, the amount of interaction the user has with the installation application, the creation of log files, and more.

You can also use property commands to populate fields in the installation application user interface, to choose installation locations, and to customize other installation options.

# Preparing workstations for command line installations

Before performing a command line installation on a workstation, some preparation is necessary.

Each workstation must meet the minimum system requirements listed on page 1.

Each workstation must also have the most recent operating system service packs and have Microsoft Windows Installer version 2.00.2600.2. If the Microsoft Windows Installer needs to be updated and you are running a Windows 2000 or Windows XP Professional system, install Instmsiw.exe; for more information about this file, see "Installation files" on page 2.

In addition, the scripting engine IsScript.msi must be installed on each workstation. The scripting engine file can be found in the root folder on the CorelDRAW Graphics Suite 12 CD, or in the root folder of the network installation.

# Using command line switches

Some command line switches work with both the **setup.exe** application and the **msiexec.exe** application, while others work only with the **msiexec.exe** application. Multiple commands work best with **msiexec.exe**.

No installation command line will work without specifying a language. See "Public properties" on page 13 for more information.

#### **Assembling command lines**

Many command line switches have additional parameters. You can use the command line switch alone, with a single parameter, or with multiple parameters. To use a parameter, simply type the parameter immediately after the switch. For example, the /f switch has the parameters p, e, c, a, m, and s. You can use the /f switch alone

```
msiexec.exe /f "<path>\CorelDRAW Graphics Suite 12.msi"
or with a single parameter
msiexec.exe /fp "<path>\CorelDRAW Graphics Suite 12.msi"
or with multiple parameters
msiexec.exe /fpecms "<path>\CorelDRAW Graphics Suite 12.msi"
```

# Setting property values

During command line installations using msiexec.exe, you can set the value of various installation properties, such as the user name, company name, destination folder, and more. You can also choose the

type of installation and the components to be installed, or you can choose to remove, repair, or reinstall the applications.

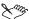

The **setup.exe** installation application does not support the use of property values.

## **Public properties**

Public properties contain the information found in the Customer information and Choose destination location dialog boxes. They are used to input user information and destination locations for the applications and for the shared components during a command line installation. Public properties are case-sensitive; they must be typed all in capital letters, and they cannot contain spaces.

The public properties are as follows:

- \*\*LANG\*\* stands for the language code you have selected to install, whether ENLANG=1, FRLANG=1, or DELANG=1. One or all of these can be chosen for installation. Using this command line parameter displays the check box of the language you have selected to install. This public property is never set as the default selection; to have a successful installation, you must include this public property in every command line.
- USERNAME the user name field in the Customer information dialog box
- COMPANYNAME the organization field in the Customer information dialog box
- SERIALNUMBER the serial number field in the Customer information dialog box
- INSTALLDIR the destination location field for application files in the Choose destination location dialog box
- REMOVEUSERFILES signals that you want to remove user files when doing an automated
  uninstall. Use REMOVEUSERFILES=1 when you are uninstalling and reinstalling on the same
  system.

To use a public property with msiexec.exe, type the msiexec.exe command line you want to use, followed by a space, the public property name, an equals sign (=), and the public property value, as follows:

msiexec.exe /I "<path>\CorelDRAW Graphics Suite 12.msi" USERNAME=johnd

# Dynamic language switching

CorelDRAW Graphics Suite 12 allows the administrator to specify which language the application runs in. This can be done either by using msi command lines during installation or having users select a language when they start the application.

There are two sets of registry settings for dynamic language switching:

- local machine settings
- current user settings

Dynamic language switching also requires MST files, which are used when performing installs with msiexec.exe. They allow the installer UI to be run in the specified language.

The files can be found in the Administrator subfolder for each available language.

The following command line shows how to use the MST file:

 $\label{local_main_substant} $$ msiexec.exe /I "<path>\CorelDRAW Graphics Suite 12.msi" TRANSFORMS=<path to $$ MST>$ $$$ 

For more information on MST files, see "MST files" on page 3.

#### Local machine settings

Local machine settings affect all users. The registry setting is as follows:

```
HKEY LOCAL MACHINE\SOFTWARE\Corel\CorelDRAW\12.0\Languages
```

Each available language is listed inside this key using a specific two-letter language code. For example, English is EN, German is DE, and French is FR.

These keys are put in place by setup.

Under each key is the following:

- DirName the name of the directory for the language-specific files, relative to <InstallDir>\Graphics12\Languages
- UIName the name to show in the startup dialog and the Tools ▶ Options ▶ Global page

## **Current user settings**

The registry setting for the current user is as follows:

```
HKEY CURRENT USER\Software\Corel\CorelDRAW\12.0
```

There are 2 possible settings; these settings are not initialized by the setup application, as the setup cannot determine which user will run the applications.

- UILang After the user has run the application once, this will be set to the two-letter code from HKEY\_LOCAL\_MACHINE\SOFTWARE\Corel\CorelDRAW\12.0\Languages that corresponds to the user's choice.
- QueryStartupLang This is a flag that indicates a user's request to see the language dialog at startup. It is initiated when the application is first started.

# **Customizing command lines**

To use more than one custom property, separate the properties with a space. The operations you specify in the command line happen in the order they are specified in.

In the following example,

```
msiexec.exe /I "<path>\CorelDRAW Graphics Suite 12.msi" ENLANG=1
ADDLOCAL=ALL REMOVE=ThumbNailDisplay
```

the installation application will first set the language, then set all features to be installed locally on the workstation and, finally, set the thumbnail display component to the **This feature will not be available** installation option.

Many of the custom properties require you to specify the CorelDRAW Graphics Suite 12 components to be affected. For a complete list of CorelDRAW Graphics Suite 12 components, see Appendix A.

#### Custom command lines — installing

The custom properties available when performing an installation are as follows:

- ADDLOCAL using the This feature will be installed on local hard drive installation option
  installs specified components or all components (by specifying ALL) to the local drive
- ADDSOURCE using the **This feature will be installed on local hard drive** installation option installs specified components or all components (by specifying ALL) to the local drive
- REMOVE sets specified components to the This feature will not be available installation option

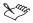

When using the ADDLOCAL or ADDSOURCE property, any components not specified are automatically set to the **This feature will not be available** installation option.

The REMOVE property is designed to be used with ADDLOCAL=ALL and ADDSOURCE=ALL to specify individual components that are not to be installed.

When choosing components, you can help improve the performance of the writing tools by alternating between the program files running from the server and then allowing the writing tools to be installed locally.

#### **Custom command lines** — reinstalling

The custom property for reinstalling applications is as follows:

• REINSTALL — reinstalls specified components and registry entries if they are missing or corrupt, or you can specify ALL to reinstall all components and registry entries:

```
msiexec.exe /I "<path>\CorelDRAW Graphics Suite 12.msi" ENLANG=1
REINSTALL=ALL
```

• REINSTALLMODE — set of conditions the installer must follow when reinstalling

# Custom command lines — setting defaults

The custom property for setting defaults is as follows:

ADDDEFAULT — sets the default installation option (This feature will be installed on local hard drive) for specified components, or you can specify ALL to set the default installation option for all components. You will still have to specify the language you want to install using the \*\*LANG\*\* command; for more information, see "Public properties" on page 13.

#### Reference: Available command line switches

The following list details the available command line switches and switch parameters. Examples of how to use them are provided.

#### /a

Installs CorelDRAW Graphics Suite 12 to a server. This switch can be used with both setup.exe and msiexec.exe. as follows:

```
setup.exe /a
or
msiexec.exe /a "<path>\CorelDRAW Graphics Suite 12.msi"
```

#### /

Installs or configures CorelDRAW Graphics Suite 12. This switch can only be used with msiexec.exe, as follows:

```
msiexec.exe /I "<path>\CorelDRAW Graphics Suite 12.msi"
```

## f[p|o|e|d|c|a|u|m|s|v]

Repairs an existing installation. This option ignores any property values entered on the command line. The parameters available for this switch are as follows:

- p installs any missing files
- o installs any missing or outdated files

- e installs any missing files and replaces files where an older or equal version of that file is currently installed
- d installs any missing files or files from other versions
- $\,^\circ$  c installs missing files and replaces files whose stored checksum value does not match the calculated checksum value
- a replaces all files
- u rewrites all required user-specific registry entries
- m rewrites all required computer-specific registry entries
- s replaces all existing shortcuts
- v runs from the source and reaches the local package

The default parameters for this switch are pecms. This switch can only be used with msiexec.exe, as follows:

```
msiexec.exe /f "<path>\CorelDRAW Graphics Suite 12.msi"
```

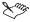

Do not use the v reinstall option for the first installation of an application or feature.

#### /x

Removes an installation of CorelDRAW Graphics Suite 12. It's recommended that you not use this switch with the log switch (/1). The /x switch will not work as expected if the application is not installed. This switch can be used with both setup.exe and msiexec.exe, as follows:

```
setup.exe /x
or
msiexec.exe /x "<path>\CorelDRAW Graphics Suite 12.msi"
```

#### /q[n|b|r|f]

Sets the extent to which the user sees the installation user interface. For example, an administrator can use these commands to automate the uninstallation process. The parameters available for this switch are as follows:

- n the user does not see the installation user interface
- b the user sees only a basic installation user interface
- r the user sees only a reduced installation user interface
- f the user sees only any authored **FatalError**, **UserExit**, or **Exit** modal dialog boxes at the end of the installation

This switch can be used with both setup.exe and msiexec.exe, as follows:

```
setup.exe /x /v/qn
or
msiexec.exe /I "<path>\CorelDRAW Graphics Suite 12.msi" /qr
To use the Windows Installer directly, use this example:
msiexec.exe "<path>\CorelDRAW Graphics Suite 12.msi" /q[r,n,b]
```

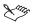

The /q switch cannot be used alone; it must be used in conjunction with one of its parameters.

After running the installation using any /q command line, it is normal for the license agreement to be displayed the first time you run the application.

## /I[i|w|e|a|r|u|c|m|o|p|v|x|+|!|\*|\*v]

Logs general information about the installation to a log file whose path and filename you specify. The parameters available for this switch are as follows:

- I logs only the status messages
- w logs nonfatal warnings
- e logs only error messages
- a logs start-up actions
- r logs action-specific records
- u logs user requests
- c logs initial UI parameters
- m logs out-of-memory or fatal exit information
- 0 logs error messages regarding insufficient hard disk space when installing to a server
- p logs terminal properties
- v logs very detailed information
- x logs extra debugging information
- + appends log information to an existing log file
- ! flushes each line to the log
- \* logs all command lines to a single log file

This switch can only be used with msiexec.exe, as follows:

```
msiexec.exe /I <path>\CorelDRAW Graphics Suite 12.msi /l "X:\<filename>"
```

### /p

Applies a patch. To apply a patch to an installed administrative image, you must combine options as follows:

```
msiexec.exe /p <PatchPackage> /a <Package>
```

#### /? or /h

Displays copyright information for Windows Installer.

Push technologies

# Microsoft Systems Management Server

CorelDRAW Graphics Suite 12 offers Package Definition File technology (SMS) files that will help with deployment using Microsoft Systems Management Server 2.0 SP5.

The network install image contains a separate folder for each supported language. Each of these folders contains an **Administrator** subfolder, which contains the SMS package files (named with their corresponding language codes for easier identification).

For more information, see Chapter 4, "Using command line switches."

# Creating packages and advertisements

Packages and advertisements are the files and instructions that Systems Management Server (SMS) uses to distribute software to clients. The CorelDRAW Graphics Suite 12.msi file contains all the information required to distribute CorelDRAW Graphics Suite 12 to a workstation.

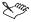

Always create an administrator image before distributing to the workstations, and use the image as your source.

## To create a package using CorelDRAW Graphics Suite 12.msi

- 1 In Systems Management Server, click Action New Package.
- 2 On the General page of the Package properties dialog box, enter the product information.
- 3 In the Data source dialog box, enable the This package contains source files option.
- 4 Choose Set, and browse to the source directory of the network installation.
- 5 Enable the Always obtain files from the source directory option.
- 6 Open the tree, right-click the programs entry, and choose **New program**.
- 7 Enter a name for the program, click **Browse**, and choose **CorelDRAW Graphics Suite 12.msi** from the root folder of the network installation.
- 8 Click Apply.

Make sure that you have a distribution point selected.

#### To create an advertisement for the CorelDRAW Graphics Suite 12.msi file

- 1 In Systems Management Server, select Advertisements.
- 2 Click Action ▶ New ▶ Advertisement.
- 3 On the General page, add the following information:
  - Name
  - Comment
  - · Package name
  - · Program name

- Collection
- 4 Update the Schedule and Security pages if necessary.

# **Package Definition Files**

Package definition files (SMS) are used by Microsoft Systems Management Server to distribute applications across a network. To distribute CorelDRAW Graphics Suite 12, you can use the SMS file that corresponds to the language you are installing. The SMS files are available from the root of the network image that corresponds to the language you are installing, in the language folder, in the Administrator subfolder.

You can also create your own custom PDF by following Microsoft's recommendations at <a href="http://www.microsoft.com/technet/treeview/default.asp?url=/TechNet/prodtechnol/sms/reskit/sms2res/part4/smc07.asp">http://www.microsoft.com/technet/treeview/default.asp?url=/TechNet/prodtechnol/sms/reskit/sms2res/part4/smc07.asp</a>. However, these instructions have not been tested with CorelDRAW Graphics Suite 12 and should be used at your discretion. For more information about installing packages from definition files, please refer to your Systems Management Server resource kit.

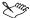

Modification of the setup using the SMS 2.0 Installer is not recommended or supported.

## To create a package definition file

- 1 In Systems Management Server, click Action New Package by definition.
- 2 Click **Browse**, navigate to the network image, and navigate to the **Administrator** subfolder of the language you are installing, and then select the **Corel Graphics Suite** 12 [LANG].sms file.
- 3 Enable the Always obtain files from the source directory option.
- 4 Click Next.
- 5 Enable the Select network path (UNC name) option, and click Browse to choose the root folder of the CorelDRAW Graphics Suite 12 network installation.
- 6 Click Next.
- 7 Review your choices, and click Finish.
- 8 Open the tree and make sure you have a distribution point selected.

### To create an advertisement

- 1 In Systems Management Server, select Advertisements.
- 2 Click Action ▶ New ▶ Advertisement.
- 3 On the General page, add the following information:
  - Name
  - Comment
  - · Package name
  - · Program name
  - Collection
- 4 Update the Schedule and Security pages if necessary.

## IntelliMirror: Windows 2000/2003 Server and Advanced Server

CorelDRAW Graphics Suite 12 supports the IntelliMirror technology that is part of the Microsoft Windows 2000 Server operating system. You can run the installation using **setup.exe** and a ZAP file. The CorelDRAW Graphics Suite 12 installation has some requirements for deploying CorelDRAW Graphics Suite 12 across a network that can be met by following a few simple steps.

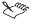

When installing using the IntelliMirror technology, only network installations from an administrator image are supported.

# Notes on deploying using IntelliMirror

- A ZAP file is a simple text file that contains a section entitled **Application**, which includes information on how to install the program. It must include the **FriendlyName** and **SetupCommand** tags. Other tags are **DisplayVersion**, **Publisher**, and **URL**.
- Corel provides a ZAP file that can be used for distribution when using the **setup.exe** installation application. The ZAP file is only available on a per user basis and not a system basis, so you will have to set your policies accordingly.
- The ZAP file can be found on the CD in the Setup folder (Corel Graphics Suite 12.zap).
- The Corel Graphics Suite 12.zap file provides only the Published deployment option. The Published deployment option advertises the application to the local workstation.
- When using setup.exe with a ZAP file, the installation checks the versions of the Microsoft Windows Installer (msiexec.exe) and the InstallShield scripting engine (IsScript.msi) and updates those files if necessary.
- The ZAP file is set to work with the existing folder structure of the network installation. However, if necessary, you can edit the ZAP file to change the path to the network installation before deploying the advertisement. All users must have read-only access to this location.

# To distribute CorelDRAW Graphics Suite 12 using IntelliMirror

- 1 Ensure all workstations have read-only access to the administrator install location.
- 2 Set up your group policy.
- 3 Add your users to the group that will be assigned the policy.
- 4 Modify the policy to select the ZAP file from the administrator installation.

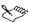

For information about creating ZAP files for IntelliMirror, see the Microsoft Web site.

#### WinINSTALL

To successfully distribute a CorelDRAW Graphics Suite 12 MSI file or NAI package using WinINSTALL™ from OnDemand Software, keep in mind the following recommendations:

- When distributing an MSI package, preparing your workstation by installing MSI first will reduce the administration time and effort during install with some operating systems. For more information about MSI Installers, please see "Installation files" on page 2.
- For best results, the system where the WinINSTALL package will be installed should meet CorelDRAW Graphics Suite 12 system requirements.
- When creating an MSI package, CorelDRAW Graphics Suite 12 shortcuts have to be modified. This
  should be done during the discovery process. When CorelDRAW Graphics Suite 12 is installed,
  remove the shortcuts from the Windows Start menu and then create them again by pointing to the
  program executables.

# **ZENworks for Desktops 3.2**

Corel supports the following installation methods using Novell® ZENworks® for Desktops:

- creating a simple application object
- creating application objects (AOT / AXT)

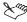

Before proceeding with the installation, update the Microsoft Windows Installer and InstallShield scripting engine on the workstation. This will reduce the administration time required with some operating systems.

Using the MSI application object will not work, since the MSI file depends on setup.exe to start successfully.

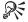

Doing a network installation using UNC paths will give your users easier access if you are using snAppShot to create your install image.

When working with Windows 2000/2003 Terminal Server, keep in mind the following:

- You must use the CD to install CorelDRAW Graphics Suite 12 to a server.
- If you want to install digital signatures, update the browser to Microsoft Internet Explorer 6 or later.
- Installation functionality of third-party software on the CorelDRAW Graphics Suite 12 CD is not supported.
- You must be in install mode to install CorelDRAW Graphics Suite 12.

# **Appendix A: Feature names**

This appendix outlines the feature names available for CorelDRAW Graphics Suite 12.

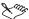

Feature names are case-sensitive.

## **CorelDRAW**

| Feature name        | Description                                                                                  |  |  |  |  |
|---------------------|----------------------------------------------------------------------------------------------|--|--|--|--|
| DrawProgramFiles    | The program files are the main files required to run CorelDRAW.                              |  |  |  |  |
| DrawHelpFiles       | The help files contain conceptual and "how to" information for using CorelDRAW.              |  |  |  |  |
| DrawTutorsExamples  | Tutors provide step-by-step instructions for completing CorelDRAW tasks.                     |  |  |  |  |
| DrawDuplexingWizard | A utility that assists in creating two-sided print jobs.                                     |  |  |  |  |
| DrawLabels          | This is a label subset that conforms to North American and international industry standards. |  |  |  |  |
| DrawSBProfiler      | Allows you to create printing profiles for use with the Prepare for Service Bureau wizard.   |  |  |  |  |
| DrawPluginFilters   | The plug-in filters can be used with CorelDRAW, Corel R.A.V.E., and Corel PHOTO-PAINT.       |  |  |  |  |
| DrawPresets         | Presets are pre-designed fills and effects that you can apply to any object in CorelDRAW.    |  |  |  |  |
| DrawTilesFrames     | Tiles and frames are pre-designed graphics that can be used in CorelDRAW.                    |  |  |  |  |

# **Corel PHOTO-PAINT**

| Feature name     | Description                                                                             |  |  |  |  |
|------------------|-----------------------------------------------------------------------------------------|--|--|--|--|
| PPProgramFiles   | The program files are the main files required to run Corel PHOTO-PAINT.                 |  |  |  |  |
| PPHelpFiles      | The help files contain conceptual and "how to" information for using Corel PHOTO-PAINT. |  |  |  |  |
| PPTutorsExamples | Tutors provide step-by-step instructions for completing Corel PHOTO-PAINT tasks.        |  |  |  |  |
| PPPluginFilters  | The plug-in filters can be used with CorelDRAW, Corel R.A.V.E., and Corel PHOTO-PAINT.  |  |  |  |  |

# Corel R.A.V.E.

| Feature name        | Description                                                                                   |  |  |  |  |
|---------------------|-----------------------------------------------------------------------------------------------|--|--|--|--|
| RaveProgramFiles    | The program files are the main files required to run Corel R.A.V.E.                           |  |  |  |  |
| RaveHelpFiles       | The help files contain conceptual and "how to" information for using Corel R.A.V.E.           |  |  |  |  |
| RaveTutors          | Tutors provide step-by-step instructions for completing Corel R.A.V.E. tasks.                 |  |  |  |  |
| RaveDuplexingWizard | A utility that assists in creating two-sided print jobs.                                      |  |  |  |  |
| RaveLabels          | This is a label subset that conforms to North American and international industry standards.  |  |  |  |  |
| RavePluginFilters   | The plug-in filters can be used with CorelDRAW, Corel R.A.V.E., and Corel PHOTO-PAINT.        |  |  |  |  |
| RavePresets         | Presets are pre-designed fills and effects that you can apply to any object in Corel R.A.V.E. |  |  |  |  |
| RaveTilesFrames     | Tiles and frames are pre-designed graphics that can be used in Corel R.A.V.E.                 |  |  |  |  |

# CorelTRACE

| Feature name      | Description                                                                      |  |  |  |  |
|-------------------|----------------------------------------------------------------------------------|--|--|--|--|
| TraceProgramFiles | The program files are the main files required to run CorelTRACE.                 |  |  |  |  |
| TraceHelpFiles    | The help files contain conceptual and "how to" information for using CorelTRACE. |  |  |  |  |
| TraceSamples      | The sample files include bitmaps that can be used for testing with CorelTRACE.   |  |  |  |  |

# **Corel CAPTURE**

| Feature name        | Description                                                                         |  |  |
|---------------------|-------------------------------------------------------------------------------------|--|--|
| CaptureProgramFiles | The program files are the main files required to run Corel CAPTURE.                 |  |  |
| CaptureHelpFiles    | The help files contain conceptual and "how to" information for using Corel CAPTURE. |  |  |

## **Utilities**

| Feature name     | Description                                                                                      |
|------------------|--------------------------------------------------------------------------------------------------|
| Fontnav          | Bitstream Font Navigator is a font manager that allows you to view, catalog, and install fonts.  |
| ThumbnailDisplay | Thumbnail Display allows you to view a thumbnail image of CorelDRAW and Corel PHOTO-PAINT files. |
| VBAProgramFiles  | Files that support Visual Basic for Applications for CorelDRAW and Corel PHOTO-PAINT.            |

# **Import/Export File Types**

| Feature name     | Description                                               |  |  |  |  |
|------------------|-----------------------------------------------------------|--|--|--|--|
| SecondaryFilters | CUR, EXE, FMV, ICO, PCD, PCX, PPT, SCT, VSD, WI, XCF, XPM |  |  |  |  |
| TertiaryFilters  | GEM, HTM, IMG, MET, NAP, PIC, SHW                         |  |  |  |  |

## **User Guides**

| Feature name | Description                                                        |
|--------------|--------------------------------------------------------------------|
| UserGuide    | Full user guide for CorelDRAW Graphics Suite 12 in PDF file format |

# **Writing Tools**

The writing tools in all languages include utilities for checking spelling and for hyphenating words. Writing tools are available in the languages represented by the following feature names:

| • | Afrikaans | <ul> <li>Finnish</li> </ul> | • | Icelandic | • | Portuguese | • | Swedish |
|---|-----------|-----------------------------|---|-----------|---|------------|---|---------|
| • | Catalan   | • French                    | • | Italian   | • | Russian    | • | Tswana  |
| • | Czech     | • Galician                  | • | Japanese  | • | Slovak     | • | Turkish |
| • | Danish    | • German                    | • | Norwegian | • | Sotho      | • | Xhosa   |
| • | Dutch     | • Greek                     | • | Polish    | • | Spanish    | • | Zulu    |
| • | English   |                             |   |           |   |            |   |         |

# **UI Language Components**

User interface components are installed in the language described for the following feature names:

| Feature name | Description                   |
|--------------|-------------------------------|
| BPLANG=1     | Installs Brazilian Portuguese |
| DELANG=1     | Installs German               |
| ENLANG=1     | Installs English              |
| ESLANG=1     | Installs Spanish              |
| FRLANG=1     | Installs French               |
| ITLANG=1     | Installs Italian              |
| NLLANG=1     | Installs Dutch                |
| JPLANG=1     | Installs Japanese             |

# **Appendix B: Glossary**

#### administration server

The server to which you install CorelDRAW Graphics Suite 12 applications using the network Setup program and from which you manage the applications

#### administrator installation

Creates a shared installation of CorelDRAW Graphics Suite 12 on a network server. Network setup must be run before installing CorelDRAW Graphics Suite 12 to a workstation.

#### key

The place where application configuration information is stored in the Windows registry. Keys and subkeys are roughly analogous to records in a database.

#### local installation

A workstation installation configured to run CorelDRAW Graphics Suite 12 applications from the local hard disk

#### MST files

Allow the Setup to run in the languages available

#### package definition file (SMS)

Used by Microsoft Systems Management Server to distribute applications

### registry

A centralized database used by Windows applications to store information, such as initial settings and directories where programs are located

#### "run from network" installation

A workstation is configured to run CorelDRAW Graphics Suite 12 applications from the shared installation on the network server. Some files are copied to the local hard disk.

#### setup (setup.exe)

Prepares for installation on a workstation. Does not prepare for a shared installation on a network server.

#### silent installation

Suppresses all of the installation's user interface so that the user sees only the InstallShield on the Windows taskbar. Silent switches are often used with third-party distribution products.

#### SMS (Microsoft Systems Management Server) Version 2.0 SP4

Server technology that can distribute software to users using a package definition file (SMS). Used in conjunction with silent install, can push software distribution.

#### system policy

Defines common desktop and network configurations used on a Windows workstation. It resides in a central network location. Each Windows workstation uses system policies to automatically update or modify local registry settings when users log in to the network.

Appendix B: Glossary 27

## value

In the Windows registry, settings are stored in keys that contain values. By editing the value settings, you change the registry.

# ZAP file

Used in assisting Windows 2000 Server IntelliMirror functionality

Appendix B: Glossary 28

# Index

| A                                              | F                                       |
|------------------------------------------------|-----------------------------------------|
| administrator installation 5, 27               | feature names                           |
| recommendations 5                              | G                                       |
| removing 8                                     | <b>u</b>                                |
| supported operating systems 5                  | group policy                            |
| types of 5                                     | I                                       |
| using command line switches                    | •                                       |
| using setup.exe 6                              | installation files                      |
| advertisements                                 | administrator files                     |
| creating                                       | Corel Graphics Suite 11.msi             |
|                                                | Corel Graphics Suite 11.pdf             |
| C                                              | Corel Graphics Suite 11.zap             |
| command line switches                          | Instmsiw.exe                            |
| applying patch                                 | IsScript.msi                            |
| assembling                                     | LanguagesAvailable.txt                  |
| available                                      | SMS files                               |
| component tree                                 | ZAP files                               |
| displaying copyright information 17            | installing                              |
| for administrative installation                | locally 10 - 11                         |
| for creating log files                         | to a server                             |
| for disabling user interface                   | to a workstation 9 - 11                 |
| for installing                                 | using command line switches 12, 15      |
| for removing installations 16                  | IntelliMirror                           |
| for repairing installations                    | distributing with                       |
| preparing to use                               |                                         |
| property values                                | K                                       |
| public properties                              | keys                                    |
| using                                          | ·                                       |
| Corel Corporation                              | L                                       |
| CorelDRAW Graphics Suite 12                    | language transformation files 3, 13, 27 |
| about the CD 5                                 | local installation 5, 10 - 11, 27       |
| accessing CD content                           |                                         |
| contents                                       | M                                       |
| custom command lines                           | modifying workstation installation 11   |
| customized splash screens                      | MST files 3, 13, 27                     |
| *                                              | N                                       |
| D                                              |                                         |
| deploying using setup.exe $$ . $$ . $$ . $$ 20 | network access to CD content            |
| documentation conventions                      | Novell networks                         |
| dynamic language switching                     | Novell ZENworks 21                      |
|                                                | packages                                |

Index 29

| definition files                     | 19 <b>V</b>                   |
|--------------------------------------|-------------------------------|
| packages creating                    | 18 values                     |
| push technologies                    | 18 Visual Basic               |
| R                                    | W                             |
| Readme file                          | Windows Installer updates 2   |
| record mode                          | 17 WinINSTALL                 |
| registry                             | 27 workspaces 6               |
| release notes                        | 2 Corel PHOTO-PAINT 8         |
| removing administrator install       | Corel R.A.V.E                 |
| repairing                            | workstation installation      |
| using command line switches          | 1)                            |
| running from network                 | modifying                     |
| S                                    | preparing for                 |
| security rights                      | reducing installation size    |
| installing to                        | 5 using command line switches |
| setup.exe                            | using with workspaces 6       |
| deploying with                       | <b>_</b>                      |
| silent installation                  | ZAP files 2, 20, 28           |
| SMS files                            |                               |
| system policy                        |                               |
| system requirements                  |                               |
| Systems Management Server            |                               |
| <b>T</b>                             |                               |
| terminal server                      | 22                            |
| U                                    |                               |
| updating CorelDRAW Graphics Suite 12 | 3                             |

Index 30